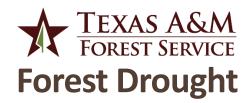

This application brings together data from U.S. Drought Monitor, U.S. Drought Outlook, and Forest Inventory & Analysis to show where drought has, is, and will affect Texas forestland. Understanding the history and projection of drought conditions in an area can help forest managers make sound management decisions.

Use the Monitor, Outlook, and Historical Timeline buttons at the top to switch between views of conditions, projections, and the long-term progression of conditions.

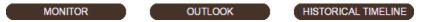

## Monitor

#### Selecting a date

11/10/2015

Use the calendar picker to choose the date of conditions shown on the map and in the statistics.

### Selecting counties

Select a county from the dropdown menu, click counties on the map (click again to remove), or use the polygon tool to select many counties to limit the statistics to a particular area. Right-click on the map and click "Clear Map" to remove the selection.

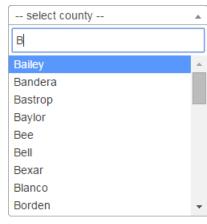

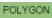

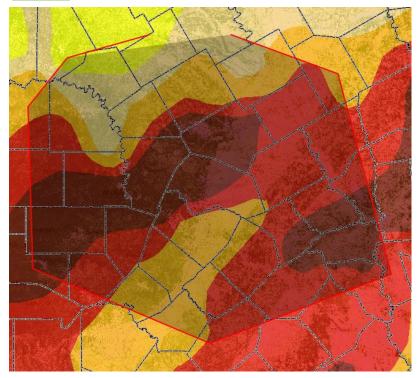

#### Forestland vs. all land

**FOREST** Use the forestland button to toggle between statistics for forestland and all land. When the button is green, the forestland layer is shown on the map and all the statistics are for forestland; when the button is brown, the forestland layer is removed from the map and the statistics are for all land.

## Outlook

Selecting outlook period

**NEXT MONTH NEXT SEASON** Use the "Next Month" and "Next Season" buttons to switch between the monthly and seasonal outlooks.

See Monitor section for information about selecting counties and forestland vs. all land.

# **Historical Timeline**

Selecting a date range

Use the calendar pickers or scroll box (drag the green handles) to select the beginning and ending dates for the graph.

02/09/2010 to: 01/14/2014

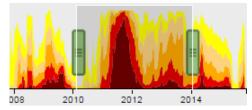

#### Selecting counties

Use the Monitor or Outlook tab to select which counties are shown.

See Monitor section for information about forestland vs. all land.

### **Generating a report**

To export maps and statistics for the selected counties (or the whole state if no selection is made), click the Report button. The dates used in the report will reflect the selection made in the historical timeline tab or, if no selection is made, the year preceding the monitor date.

### **Printing a map**

PRINT

To print a map of the data you're viewing, click the Print button.

NOTE: If you are using an Apple device, you will need to allow pop-ups to be able to use the Print or Report function. To do this, turn off the "Block Pop-ups" option in Settings > Safari.